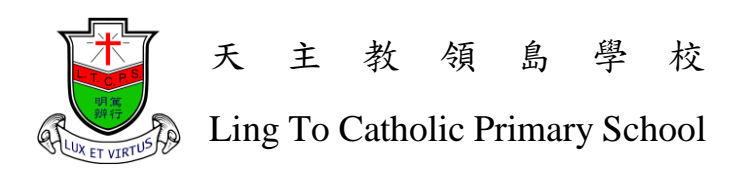

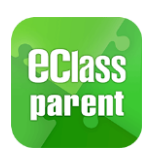

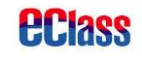

## eClass Parent App Installation and User Guide

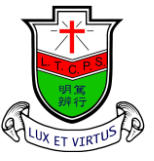

天 主 教 領 島 學 校

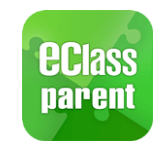

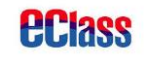

Ling To Catholic Primary School

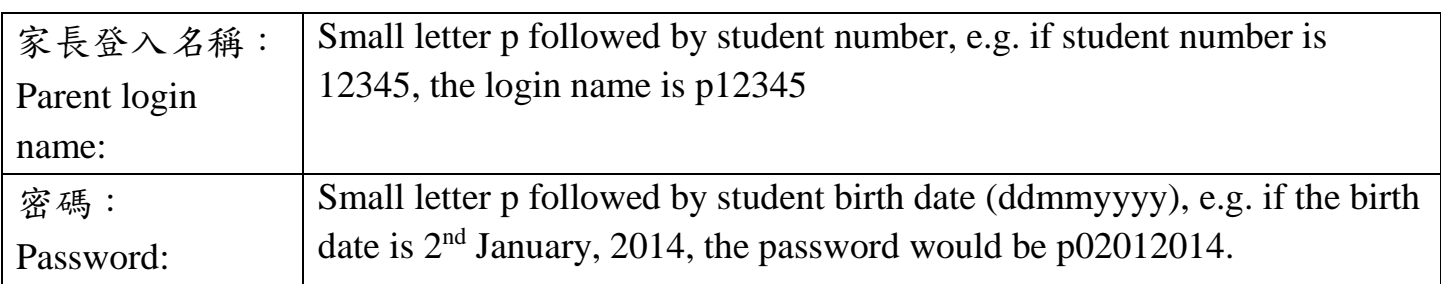

Note: This app will be used for receiving and signing school notices, do not let your children know the password, you may change the password if needed.

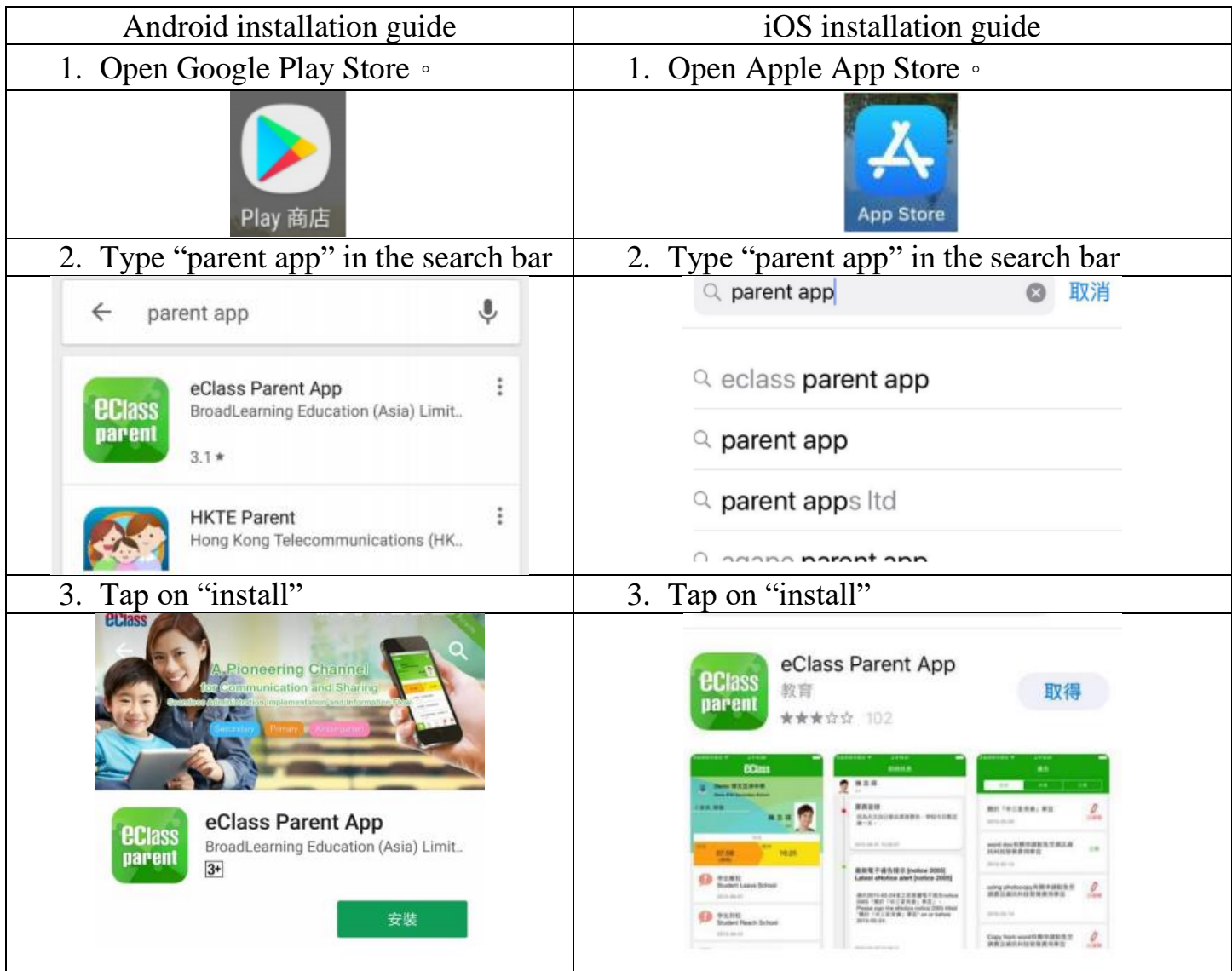

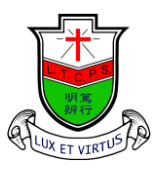

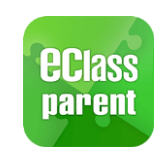

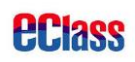

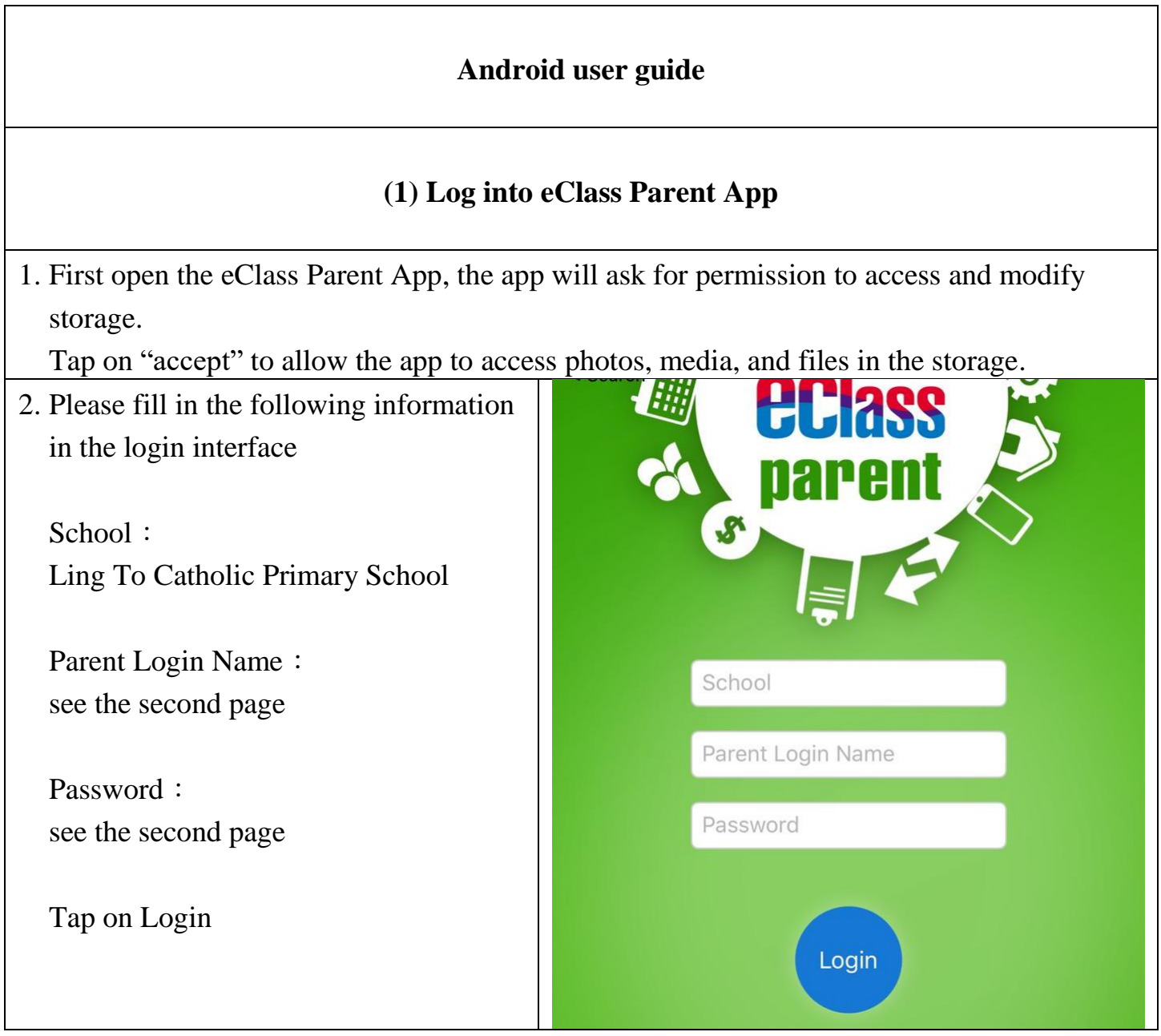

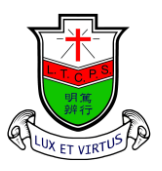

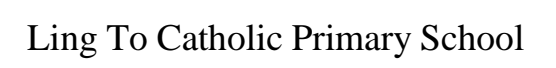

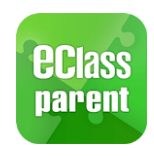

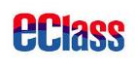

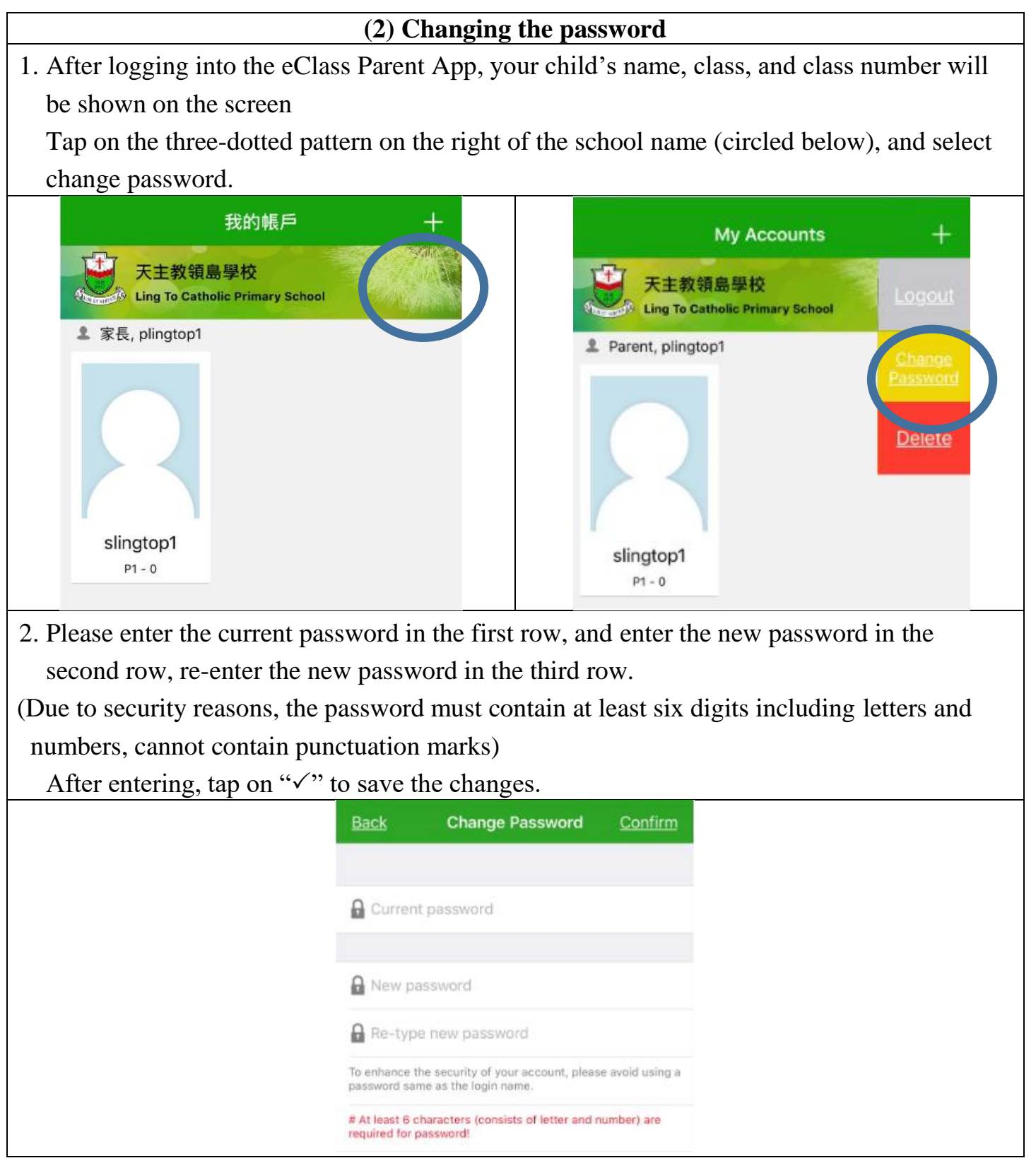

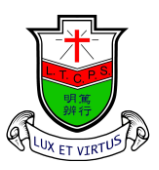

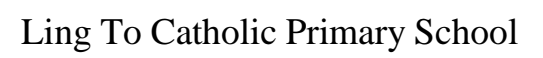

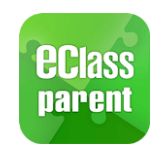

## *<u>eclass</u>*

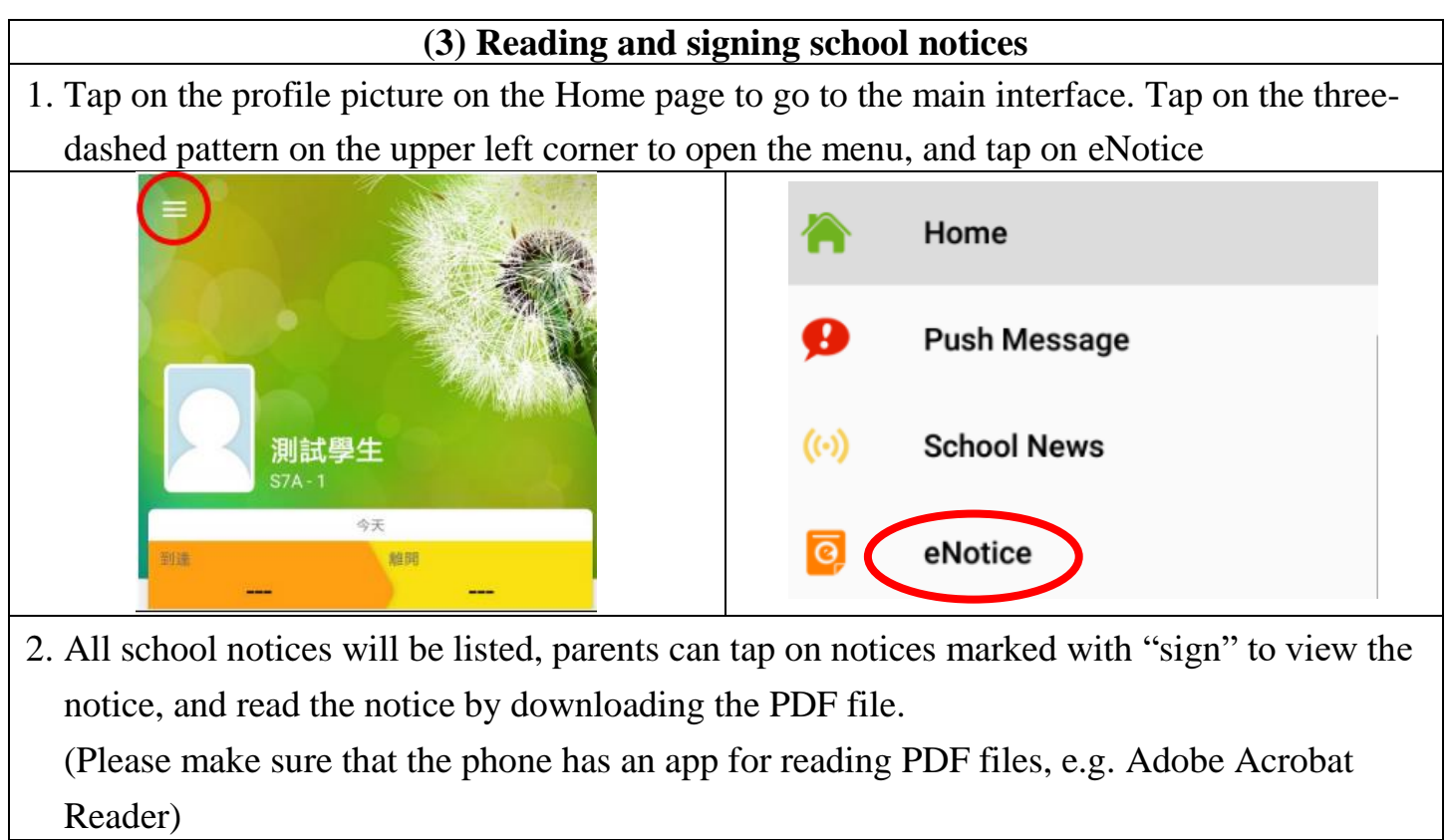

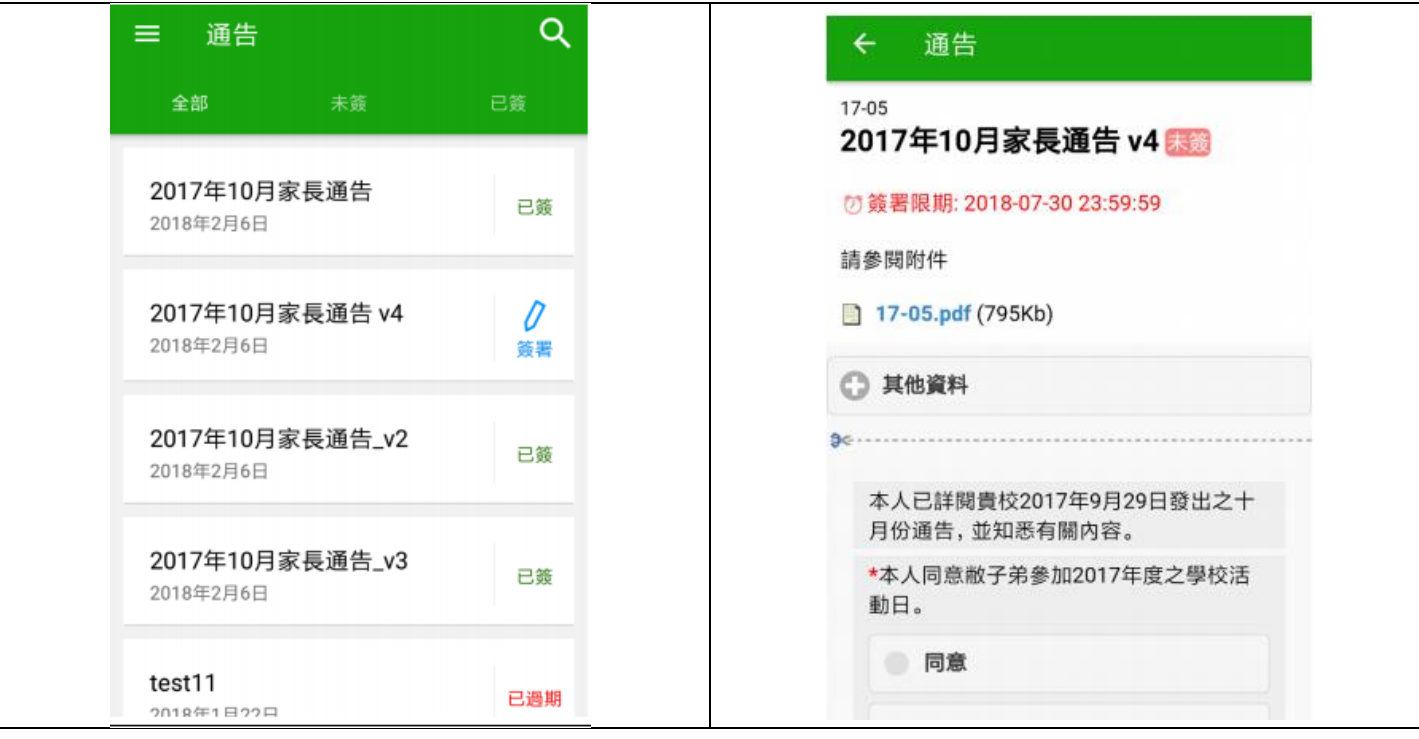

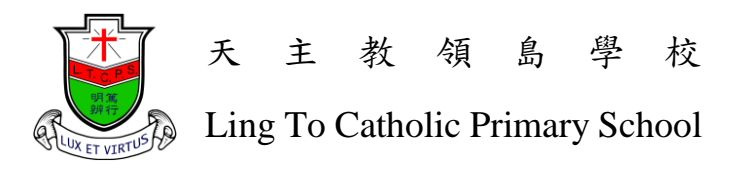

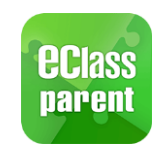

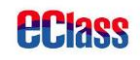

3. After reading the PDF notice files, please read the return slip and choose the appropriate options. Enter the password below and tap on "sign" to finishing signing the notice.

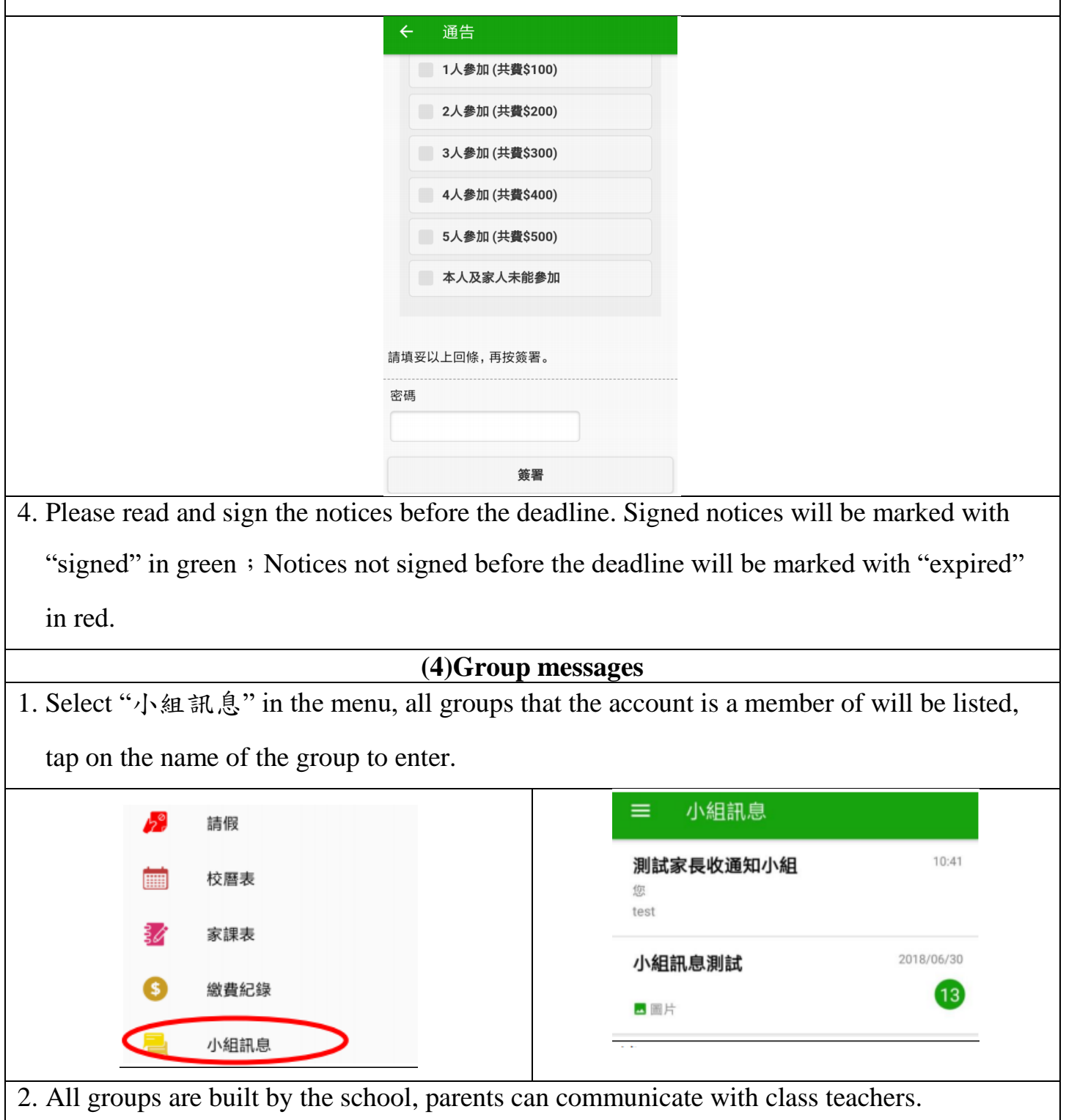

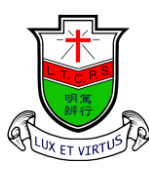

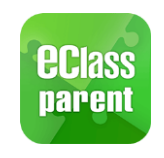

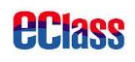

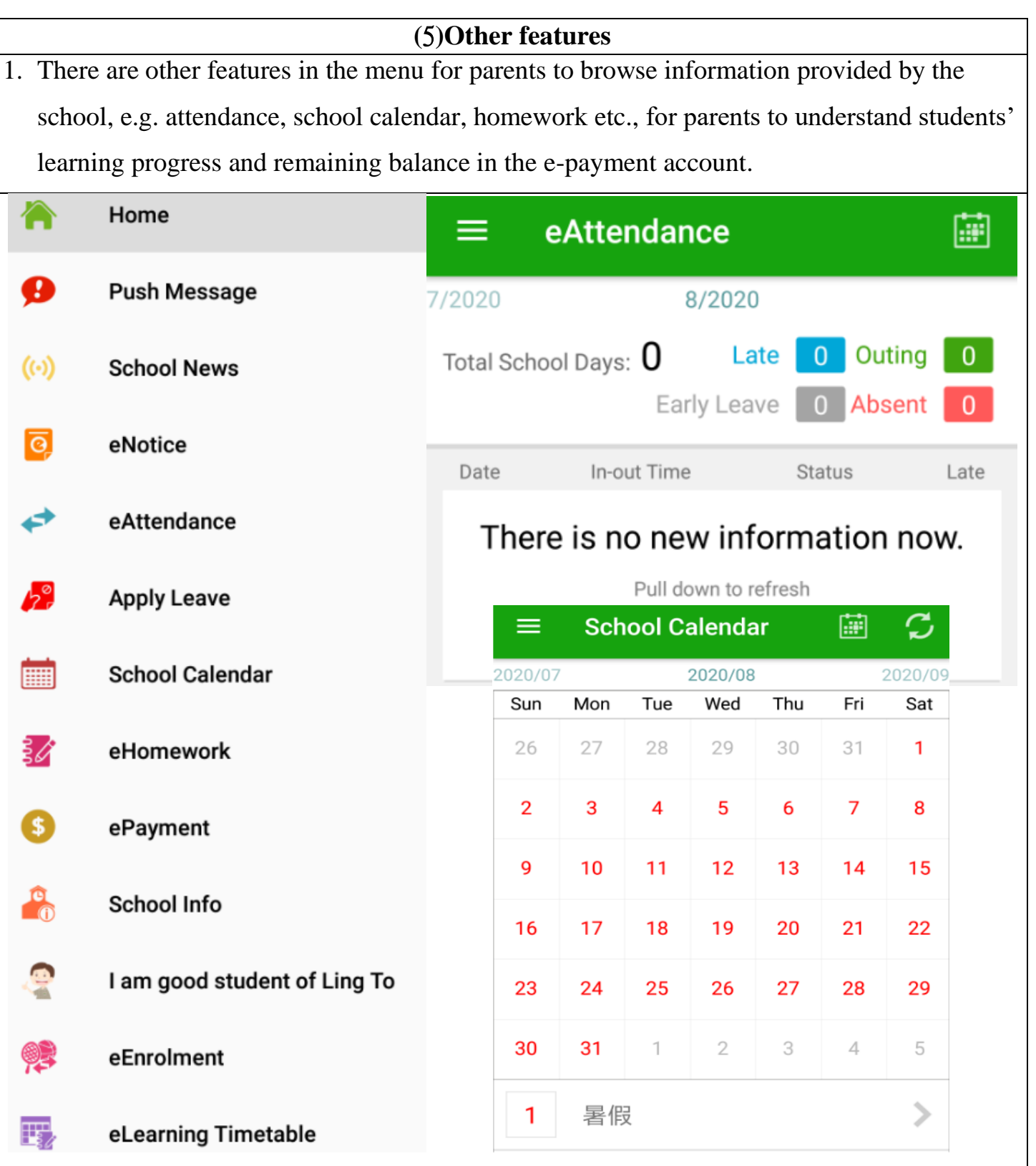

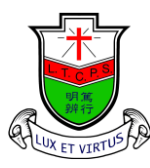

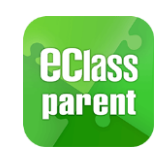

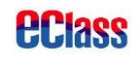

## **iOS user guide (**1**)** 登入 **eClass Parent App** 1. First open the eClass Parent App, the app will send a push notification, select "allow". 2. Please fill in the following information in the login interface nar School: Ling To Catholic Primary School Parent Login Name: School see the second page Parent Login Name Password: Password see the second page Tap on LoginLogin

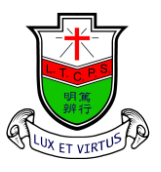

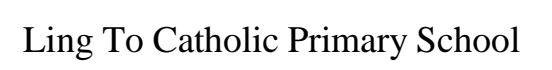

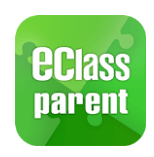

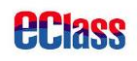

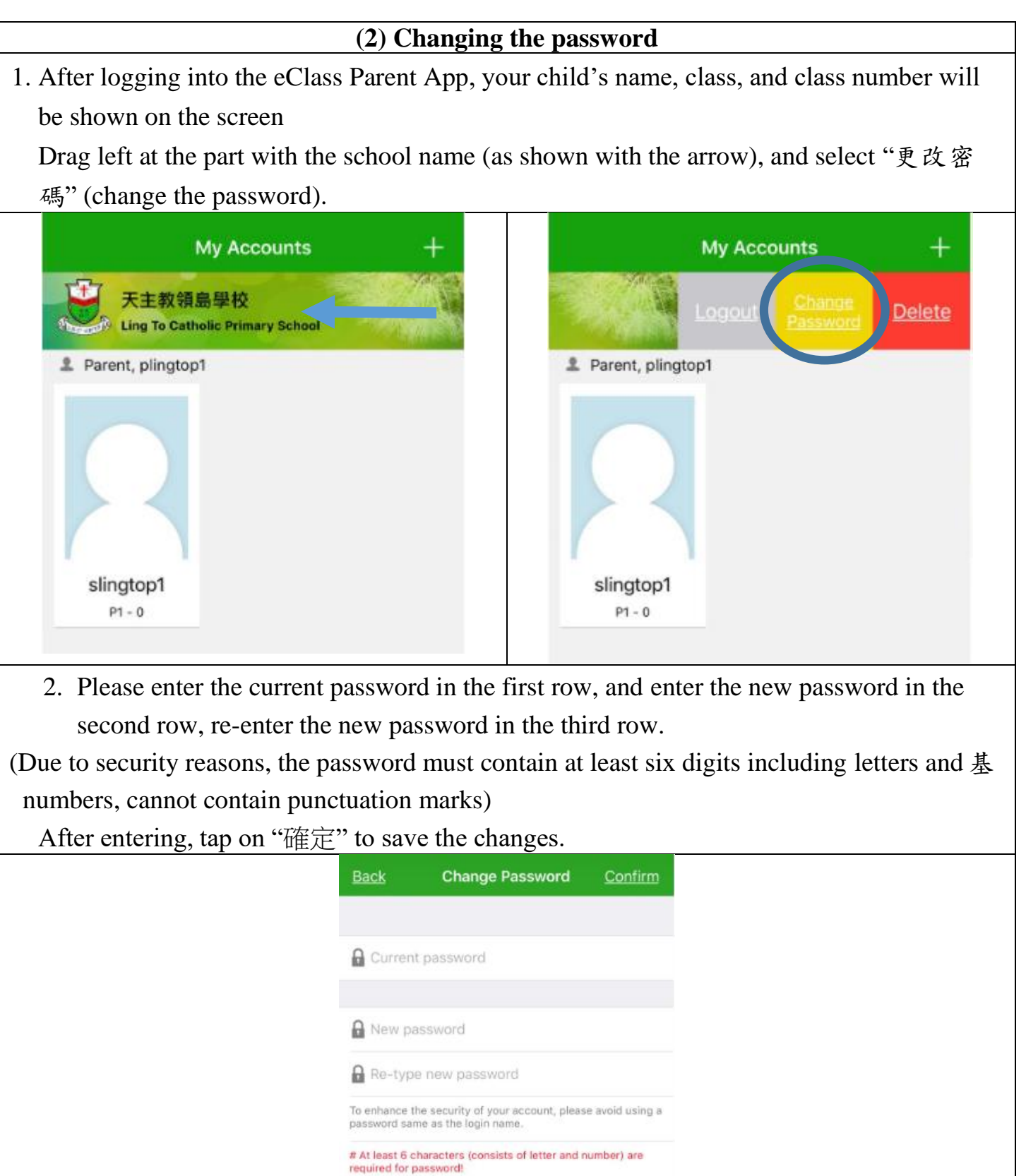

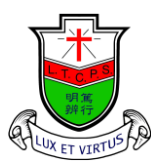

天 主 教 領 島 學 校

Ling To Catholic Primary School

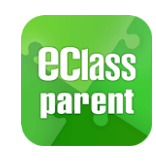

**PClass** 

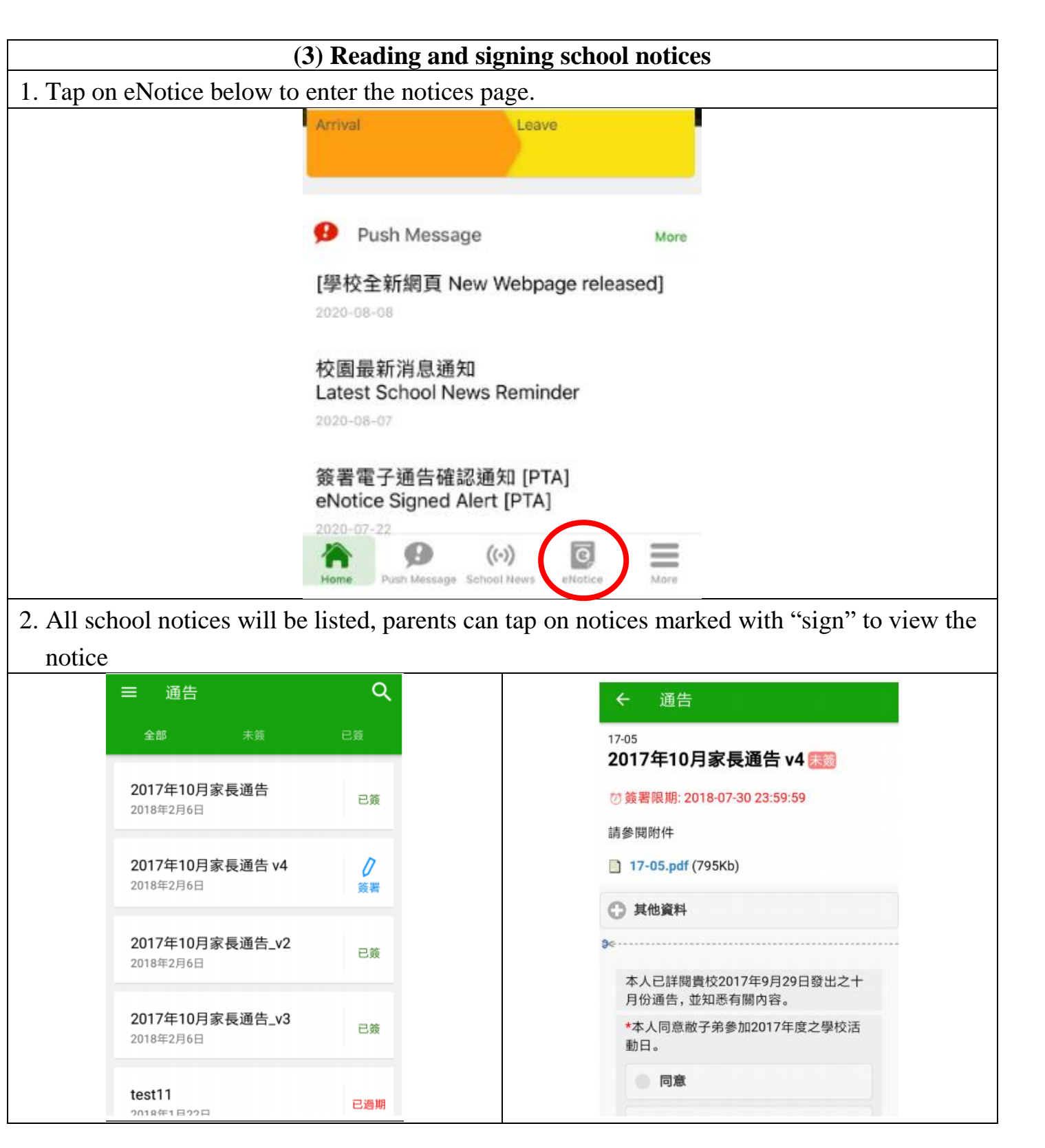

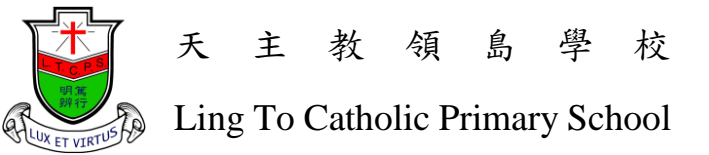

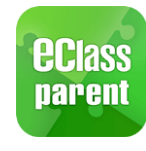

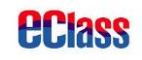

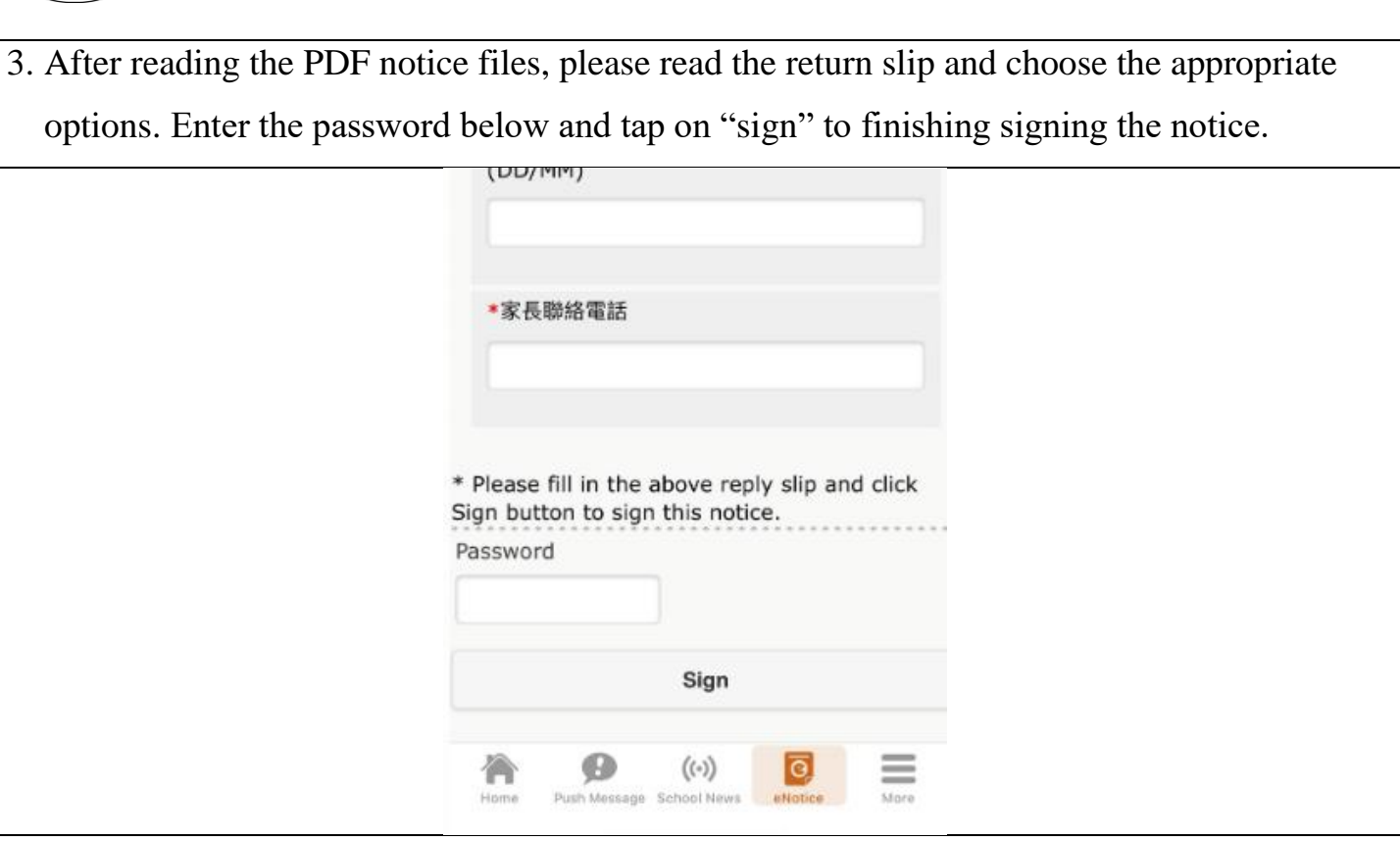

4. Please read and sign the notices before the deadline. Signed notices will be marked with signed in green; Notices not signed before the deadline will be marked with "expired" in red.

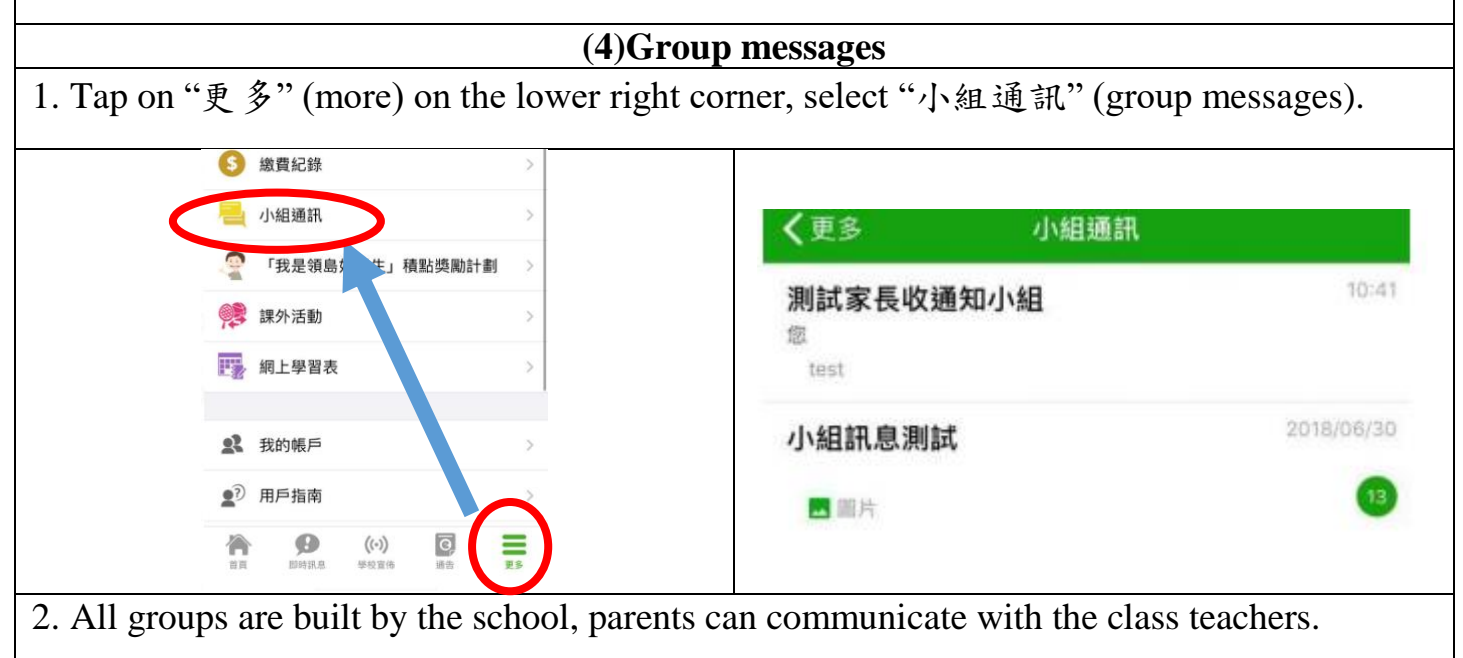

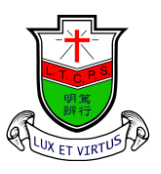

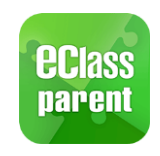

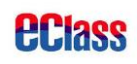

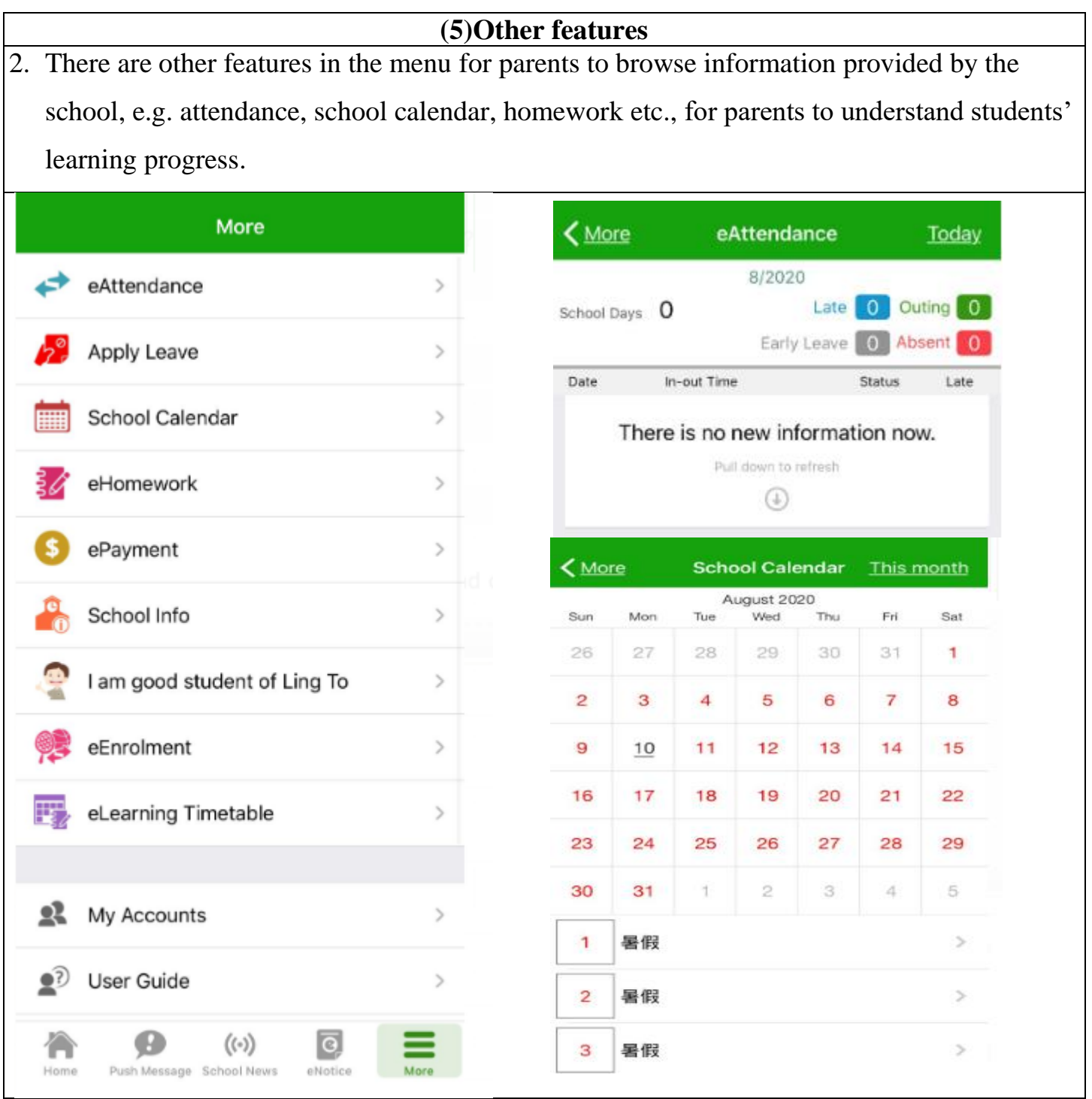